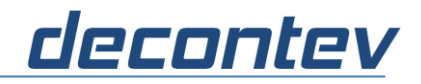

# **1 IP-Proxy**

## **1.1 Introduction**

IP-Proxy is a command line tool that provides one or more receivers on one leg and one or more senders on the other leg. The tool is available for Windows and Linux. It can be used to perform message traffic between different protocols and/or different applications. IP-Proxy supports following protocols and applications both on receiver- and sender-side, except for IPC, see below:

#### **TCP**

Client / Server

#### **UDP**

- Client / Server
- Unicast / Multicast

#### **Serial (RS232 / RS485)**

• Simplex / Duplex operation

#### **IPC – Inter-Process Communication**

- IPC-Server on receiver side
- IPC-Client on sender side

#### **HTTP/HTTPS**

- HTTP/HTTPS-Server on receiver side
- HTTP/HTTPS-Client on sender side
	- *Note: only HTTP/HTTPS-POST requests are supported*

Both on receiver- and sender-side a Data-Processor can be connected to pre- and or post-process the incoming and/or outgoing data. This powerful feature allows adapting IpProxy according to the individual needs by adding of different simple but also of complex functions.

*Note: The Data-Processor API will be described in a separate manual.*

For easier and fast definition of receiver and sender configurations a separate tool is provided.

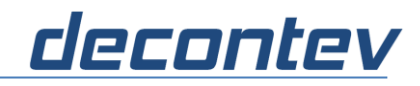

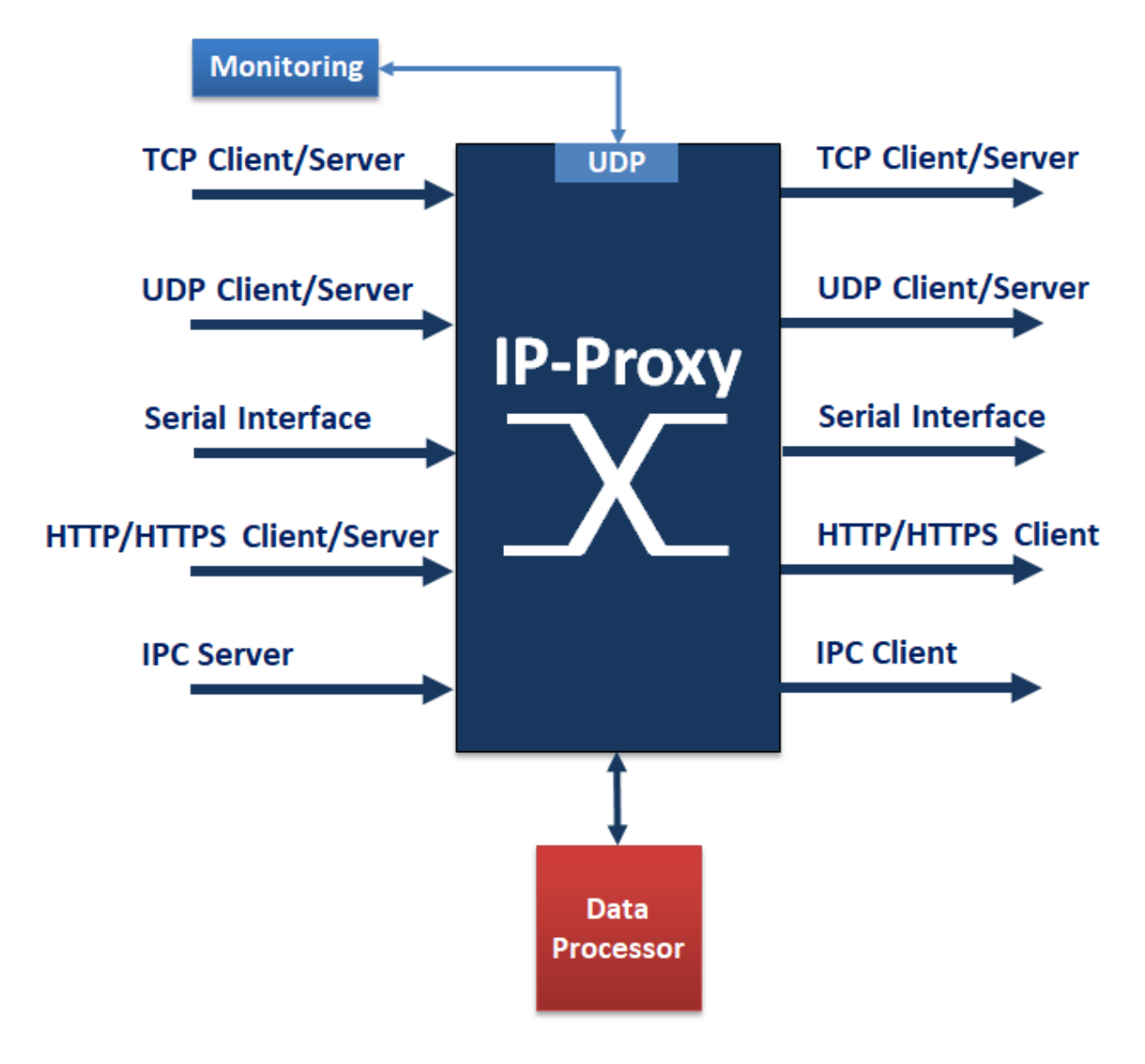

Figure 1: IP-Proxy Overview

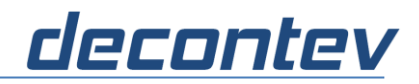

# **1.2 Usage**

#### **1.2.1 Windows or Linux Desktop**

IP-Proxy can be called from a Command-Line Window (Windows) or from a Terminal Window (Linux) as following

//Windows **IpProxy –f [configuration-file]** 

//Linux

**ipproxy –f [configuration-file]**

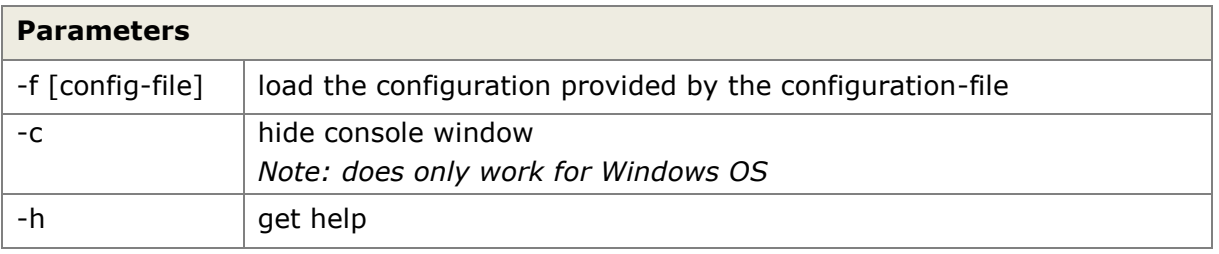

**Note:** if no configuration file is provided then following default configuration is used RECEIVER : UDP-Server, localhost, port 12345 SENDER\_0 : UDP-Client, localhost, port 54321

### **1.2.2 Linux without GUI**

On Unix Server IP-Proxy can be called as following:

#### **ipproxy –f [configuration-file] > [log-fil] &**

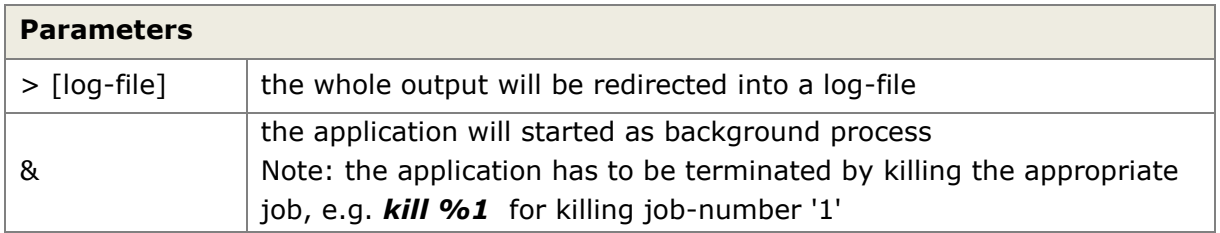

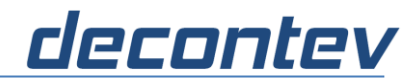

### **1.2.3 Monitoring**

The operation of IP-Proxy can be monitored via external applications. Such a monitoring can especially useful if IP-Proxy is running in a 24/7 environment. By sending of special pre-defined commands via UDP, see below, IP-Proxy will provide information about the current receivers and senders status. An external application, e.g. decontev's IP-Toolbox, can use this status information as trigger for special actions. Such an action could be the re-start of IP-Proxy in case of interface errors.

The configuration of the monitoring UDP-server can be done in the 'General' tab of the settings dialog.

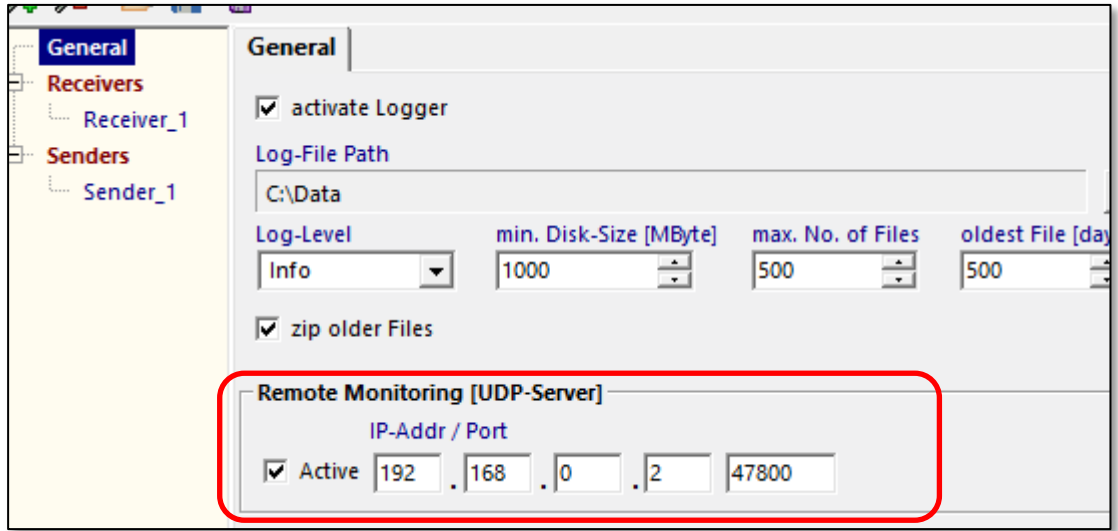

Figure 2: configuration of monitoring server

For each receiver and sender the monitoring can be activated and a message receiving/sending timeout can be set.

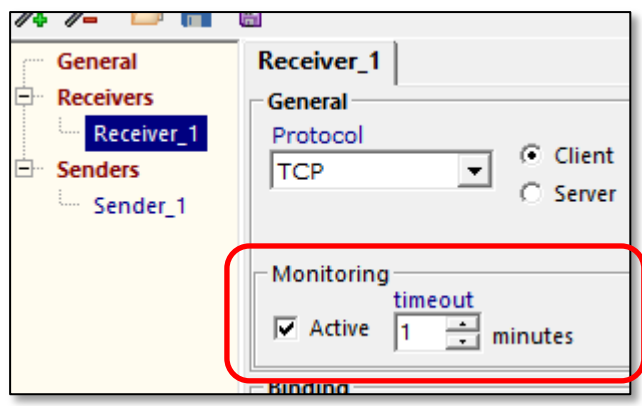

Figure 3: receiver/sender monitoring configuration

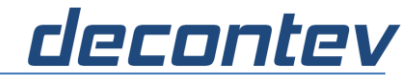

Following monitoring commands are defined:

#### *STATUS\_IN*

- if IP-Proxy receives this command then all receivers are checked for a timeout
- return value
	- $-1$  = not applicable (e.g. if there is no receiver with active monitoring)
	- $0 = no$  timeout
	- $1 = at$  least one receiver signals timeout

```
וזגאכ] nnr<sup>_</sup>o
 1.ZU.40.ZJU 77
                                             לפטטעס
CtrlServer : client connected 192.168.0.2:54085
CtrlServer : cmd received STATUS-IN
CtrlServer : sends 'ok' -> 0
21:20:58,242 << inc 0 [50655] : 7B0A202022666F726D...
```
Figure 4: monitoring command STATUS\_IN

#### *STATUS\_OUT*

- if IP-Proxy receives this command then all senders are checked for a timeout
- return value
	- $-1$  = not applicable (e.g. if there is no sender with active monitoring)
	- $0 = no$  timeout
	- $1 = at least one sender signals timeout$

```
21:19:28,257 :: dpi_0 end: ok
21:19:28,257 >> out 0 [5991] : 636D643D7375626D697...
CtrlServer : client connected 192.168.0.2:55268
CtrlServer : cmd received STATUS-OUT
CtrlServer : sends 'ok' -> 0
21:19:38,245 << inc 0 [50655] : 7B0A202022666F726D.
```

```
Figure 5: monitoring command STATUS_OUT
```
#### *STATUS*

- if IP-Proxy receives this command then all receivers and senders are checked for a timeout
- return value
	- $-1$  = not applicable (e.g. if there are no receivers and no senders with active monitoring)
	- $0 = no$  timeout
	- $1 = at$  least one receiver or one sender signals timeout

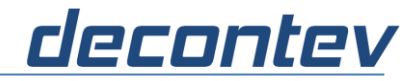

#### *STATISTICS*

if IP-Proxy receives this command then a short statistical report will be returned

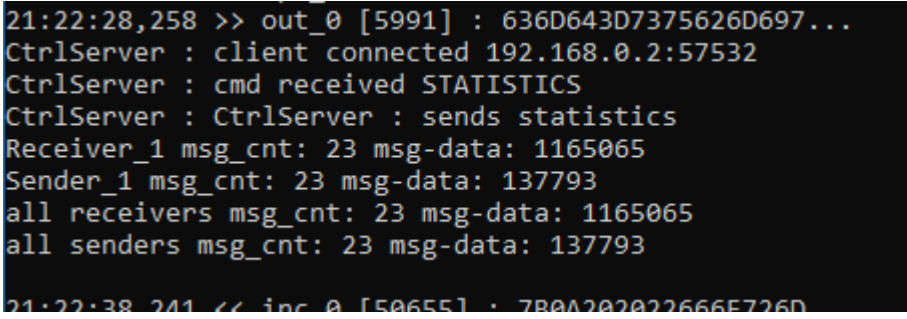

Figure 6: monitoring command STATISTICS

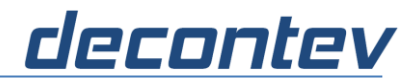

### **1.2.4 Terminate IP-Proxy**

The application can be terminated by pressing the key combination **Ctrl+C**

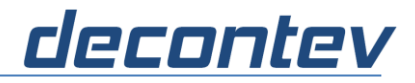

# **1.3 Configuration**

The configuration of IP-Proxy is done by means of a configuration file. This file has to be formatted as the well-known Ini-File format, i.e.

```
[Section_1]
parameter_1 = value_1
parameter_2 = value_2
:
[Section_2]
:
```
*Note: there is a sample configuration file 'my\_proxy.ini' in the installation directory of IP-Proxy*

In following an example is shown:

```
[Log]
LogAct=1
:
[General]
NoOfReceivers=1
:
[Receiver_1]
IpAddr =127.0.0.1
:
[Serial_R_1]
BaudRate=11
:
[Receiver_Http_1]
HttpIpPort=443
:
[Sender_1]
IpAddr = 192.168.0.11:
[Serial_S_1]
BaudRate=11
:
[Sender_Http_1]
HttpClientUrl=https://192.168.0.58/nrdp/
:
```
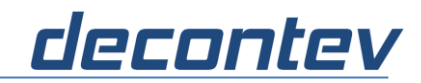

### All parameters are described in following:

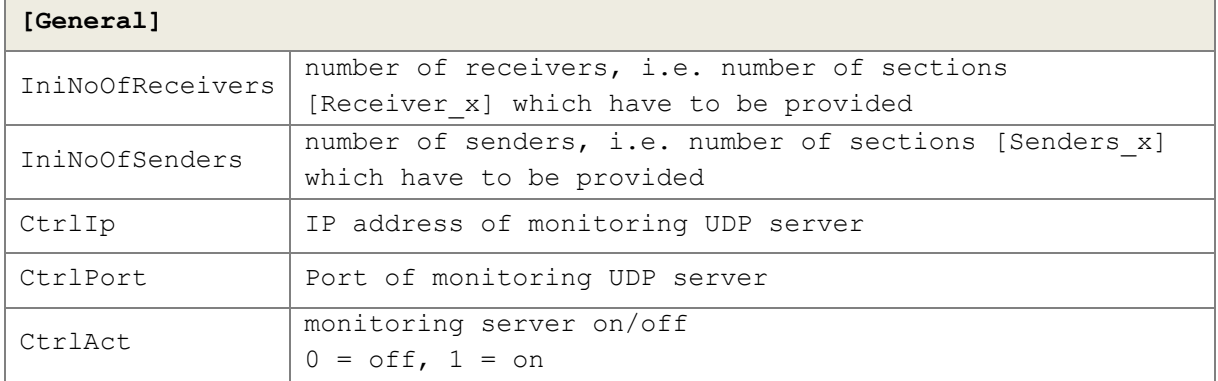

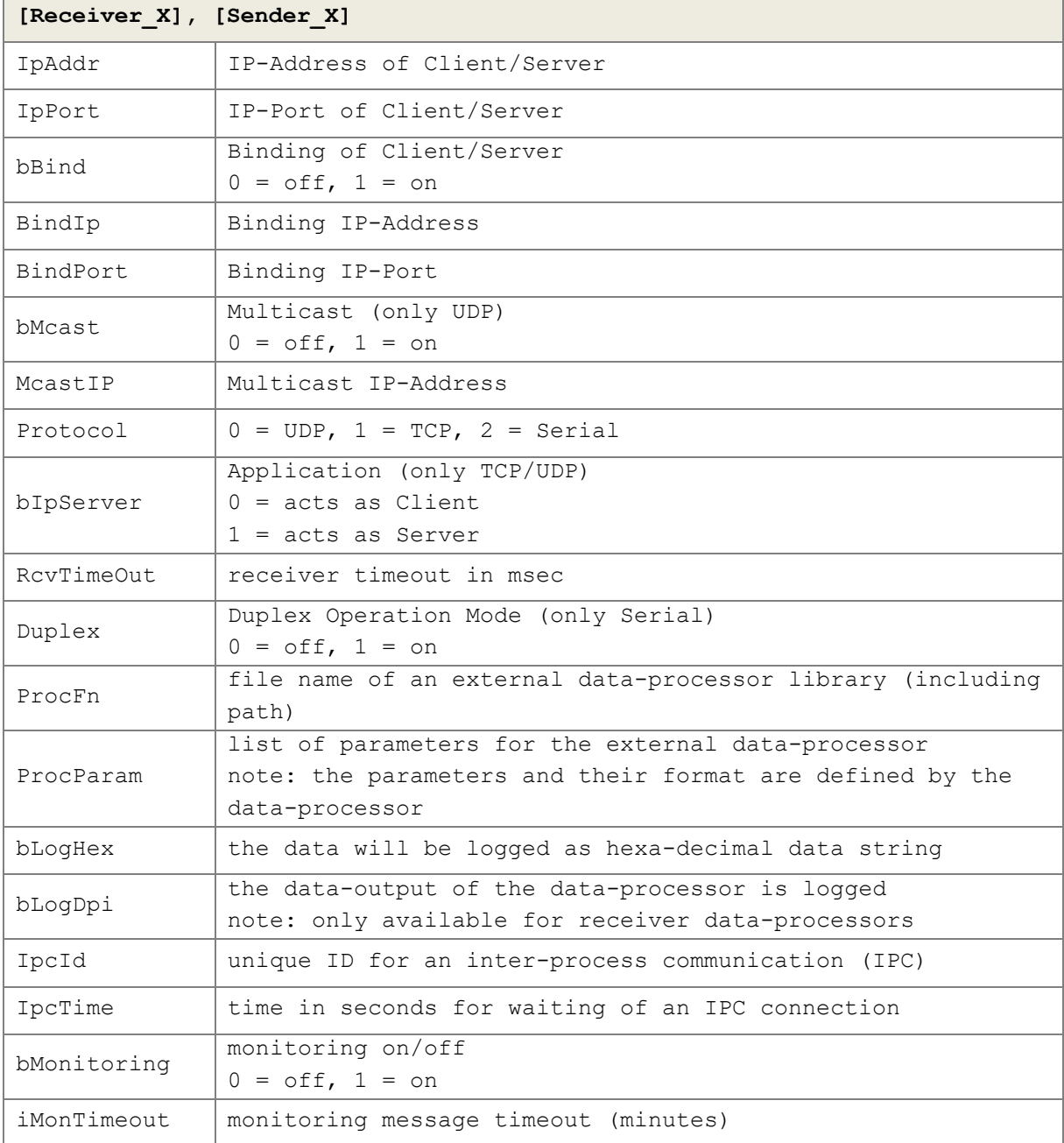

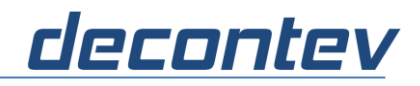

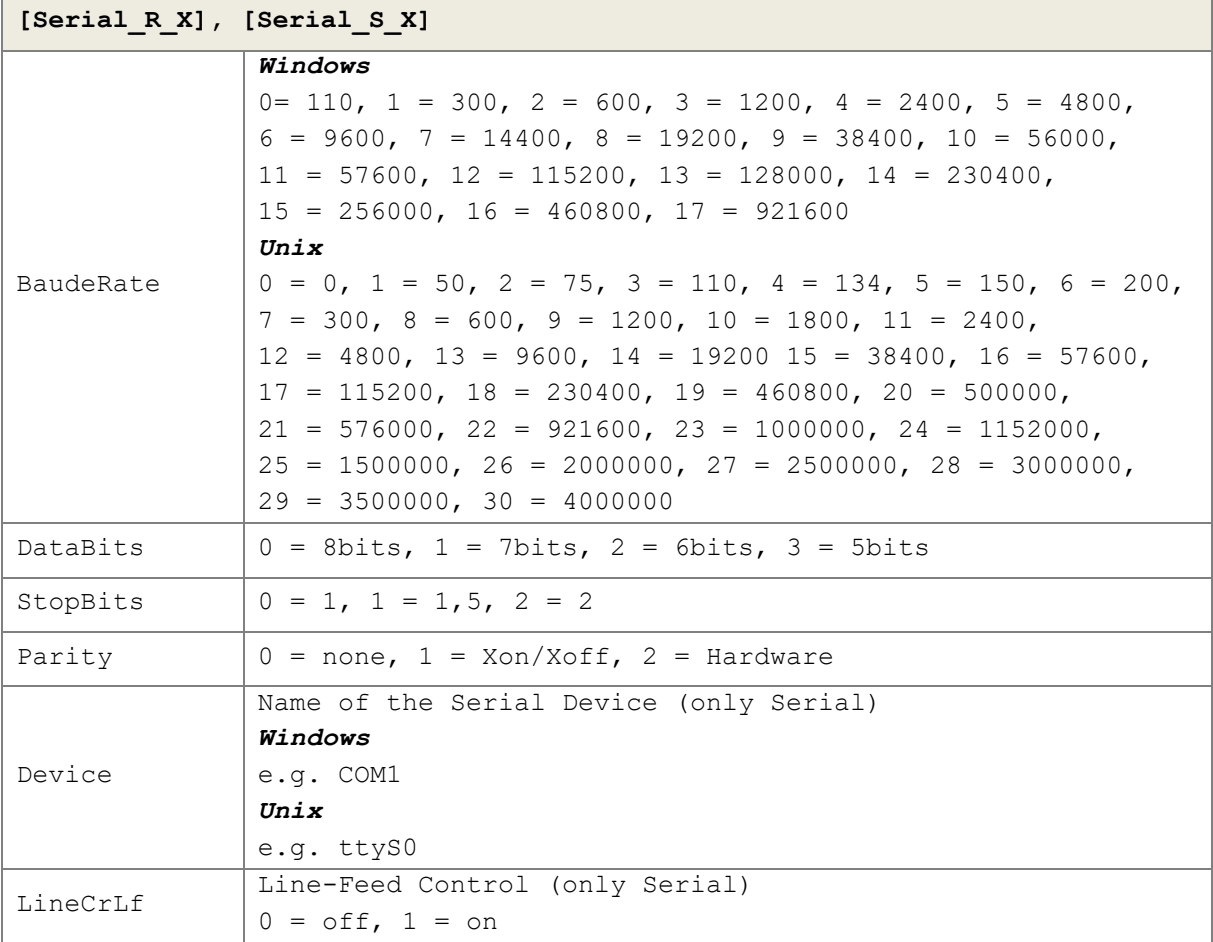

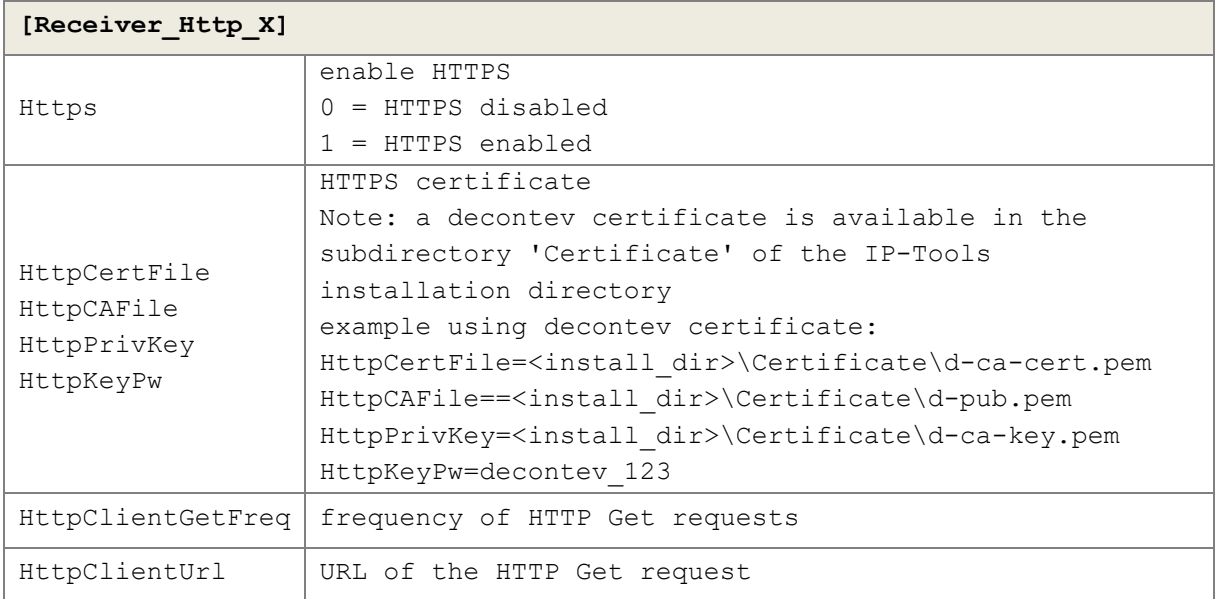

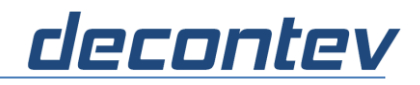

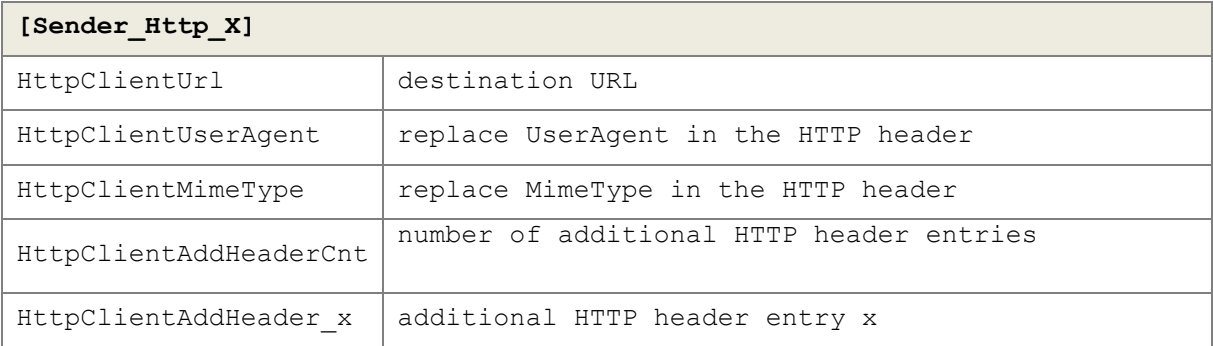

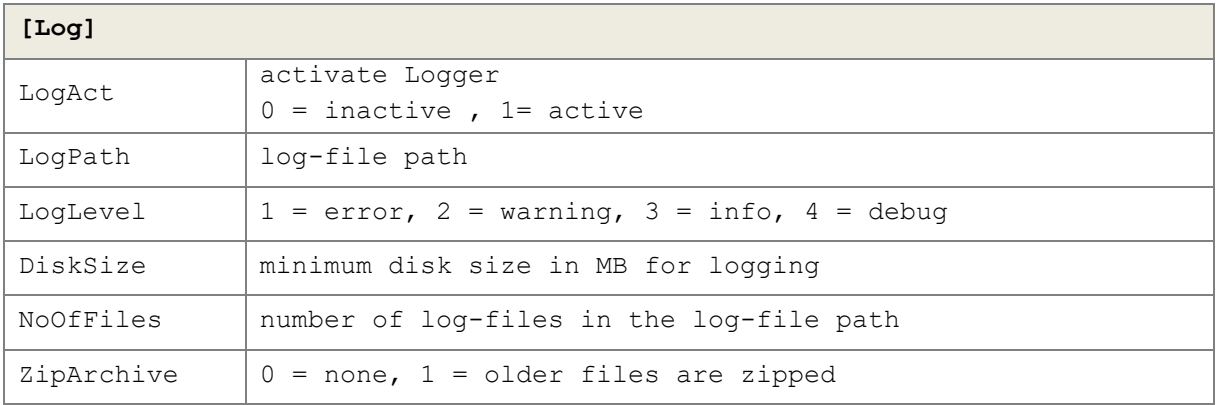

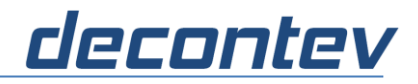

# **1.4 Setup-Tool**

For easier configuration, especially several listeners and/or sender has to be defined, the IpProxy-Setup tool can be used. The tool is installed in the same directory of IpProxy. The setup-tool is also available for Windows and Linux.

Start the tool by calling the appropriate application file *'IpProxy\_Setup'* from the installation directory. The use of the tool is largely self-explanatory.

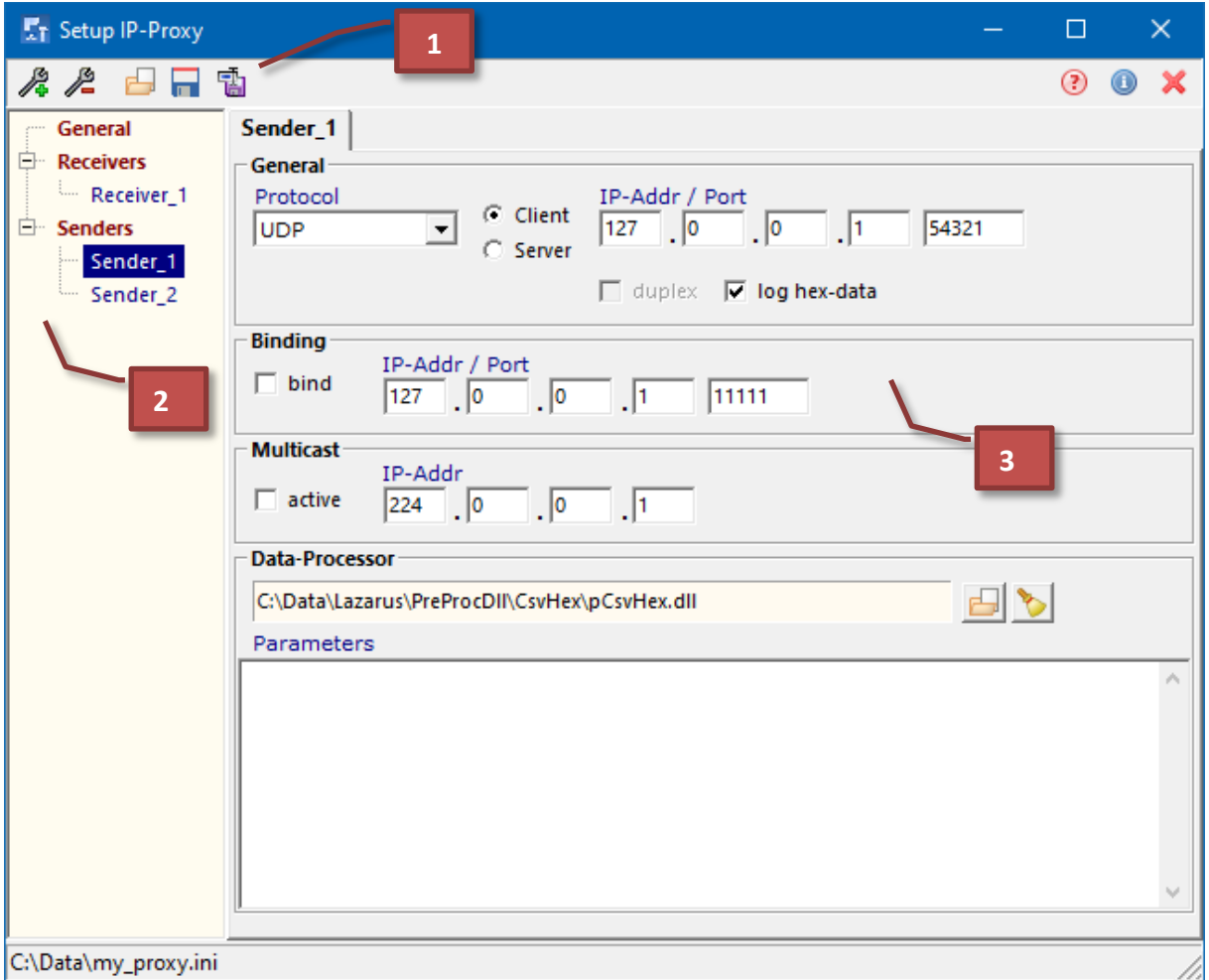

Figure 7: IP-Proxy Setup-Tool

- **[1]** tool-bar
- **[2]** tree-view of defined receivers and senders
- **[3]** set-up panel for the selected item

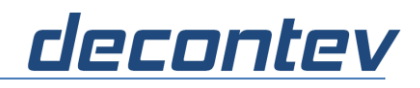

#### **Tool-Bar**

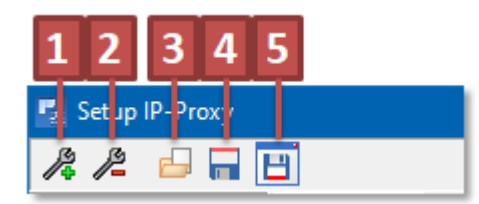

Figure 3: Tool-Bar

- [1] add receiver or sender
- **[2]** delete selected item
- **[3]** load configuration file
- [4] save current configuration file
- **[5]** save configuration file under new filename

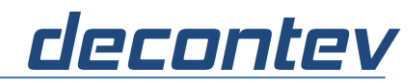

### **1.4.1 General Configuration**

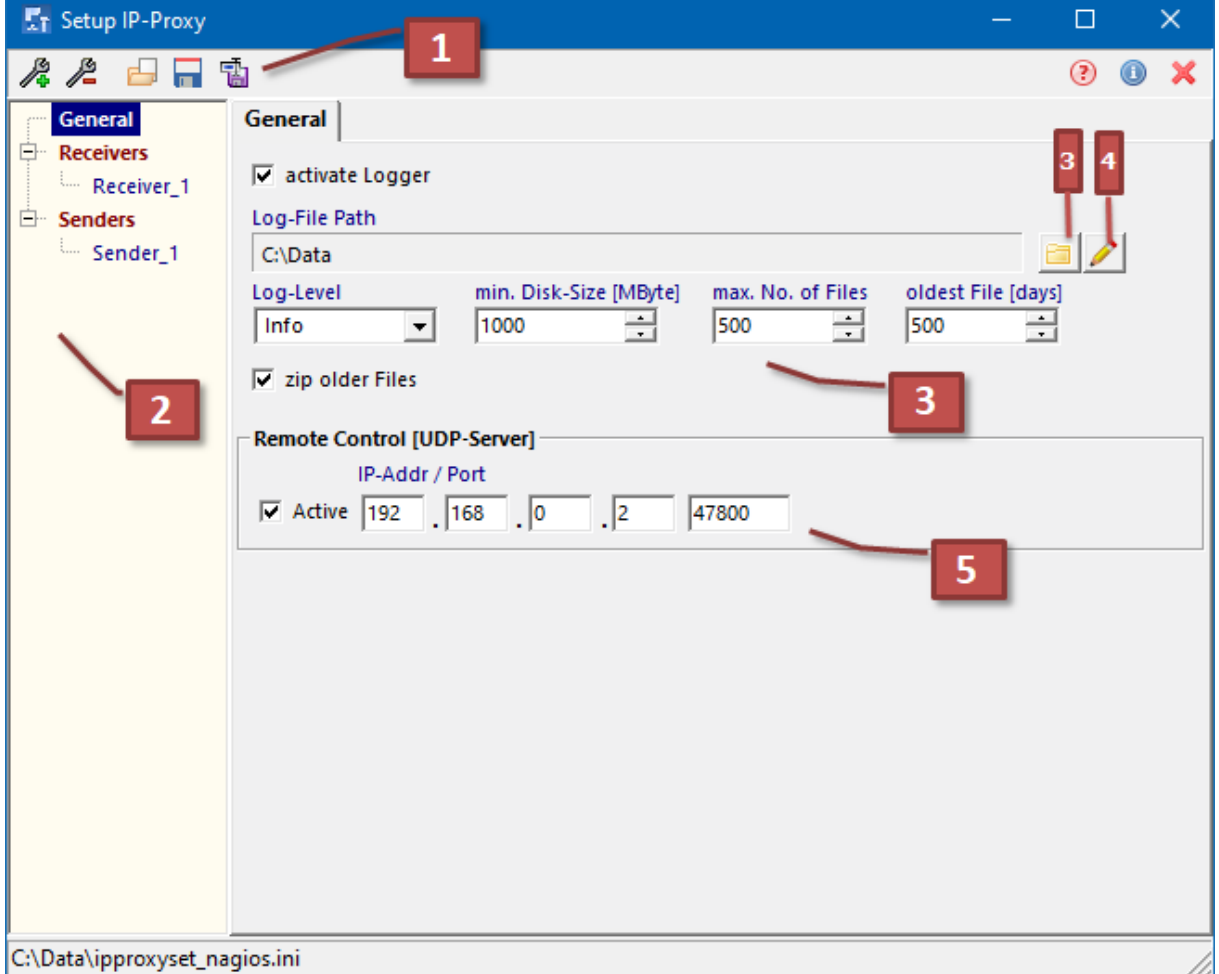

Select 'General' in the tree-view to setup general configurations.

Figure 8: IP-Proxy Setup-Tool - general configuration

- **[1]** activate logging
- **[2]** setup the logging parameters *Note: the parameters are described above in the table [Log]*
- **[3]** click to open a dialog for selecting the log-directory
- **[4]** click to edit the log-directory manually
- **[5]** setup UDP-Server parameters for remote monitoring

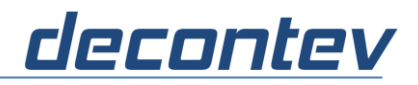

# **1.4.2 Receiver / Sender Configuration**

The configuration panels for receiver and sender are identical and largely selfexplanatory.

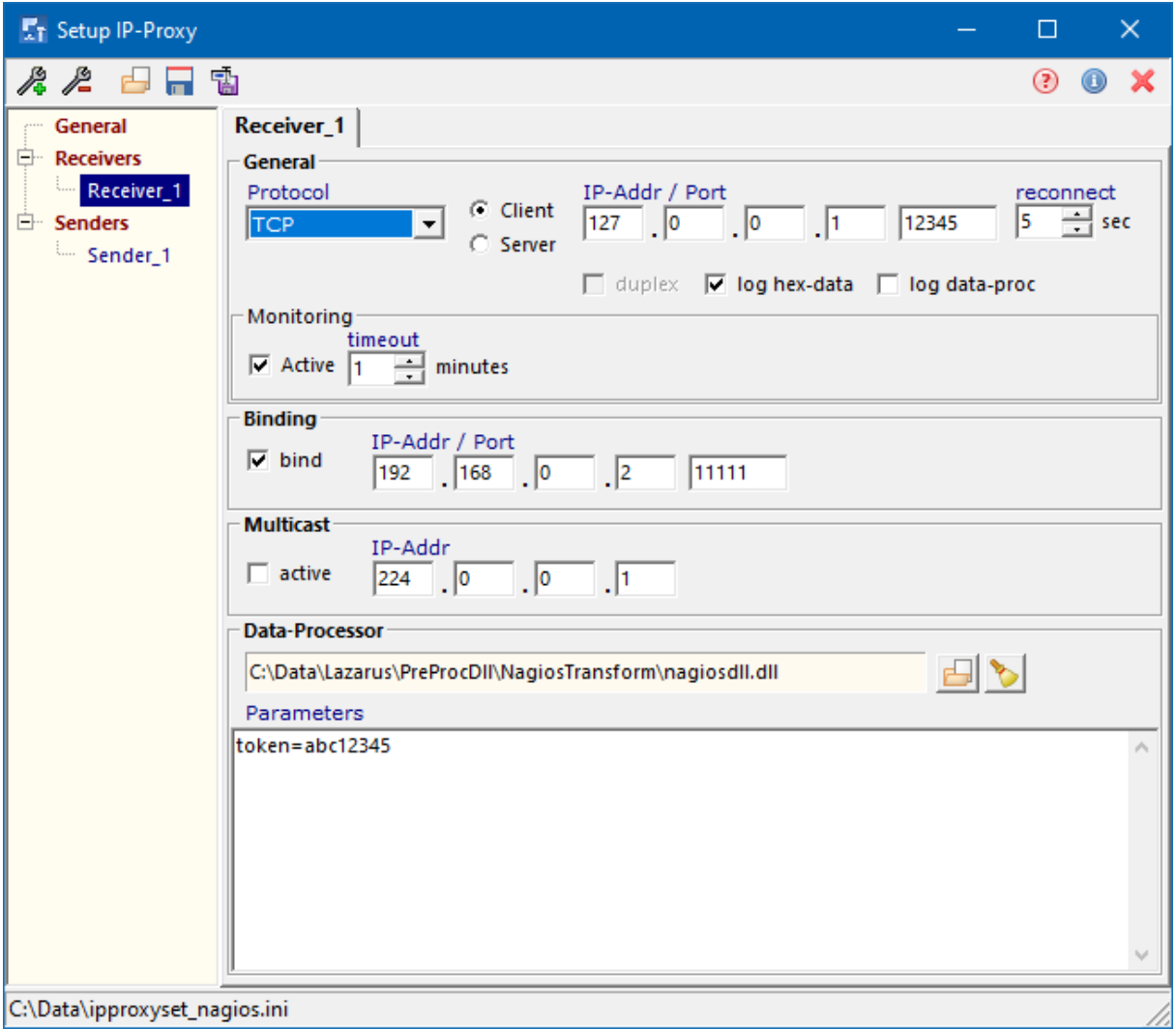

Figure 9: IP-Proxy Setup-Tool – receiver/sender configuration

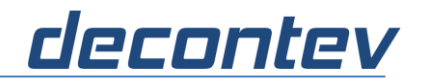

# **1.5 Applications**

There are a lot of applications imaginable for using an IP-Proxy. In following 3 possibly applications are described.

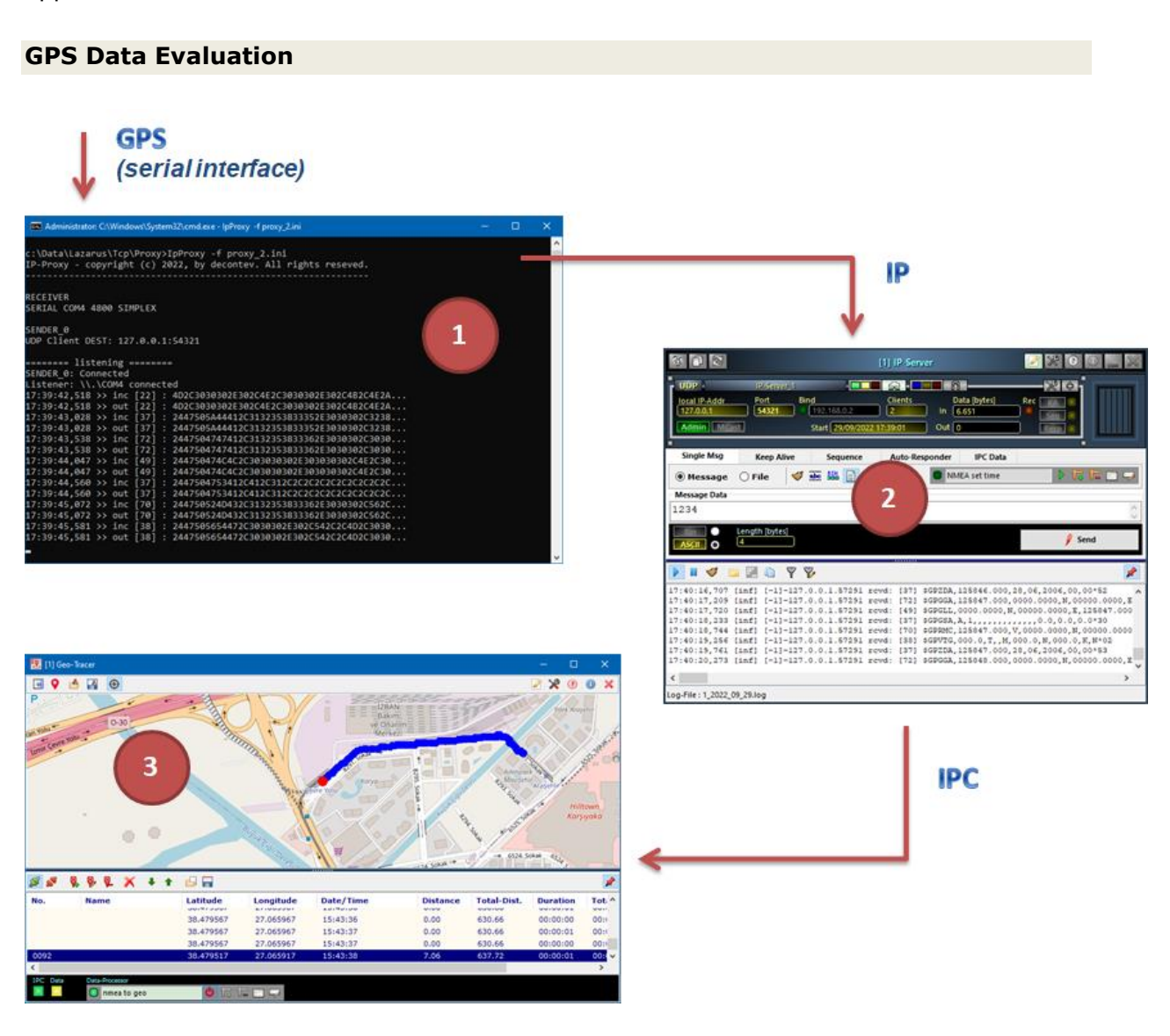

- **[1]** IP-Proxy receives GPS data from a serial interface (e.g. GPS mouse) and redirects these data via IP/UDP to a remote location
- **[2]** on remote side an IP-Server application receives the GPS data and forwards these data via Inter-Process Communication (IPC) to a Geo-Tracer application
- **[3]** the Geo-Tracer application visualize the GPS data on a map

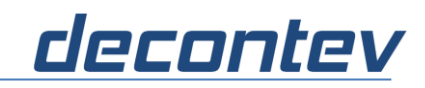

#### **Protocol Conversion**

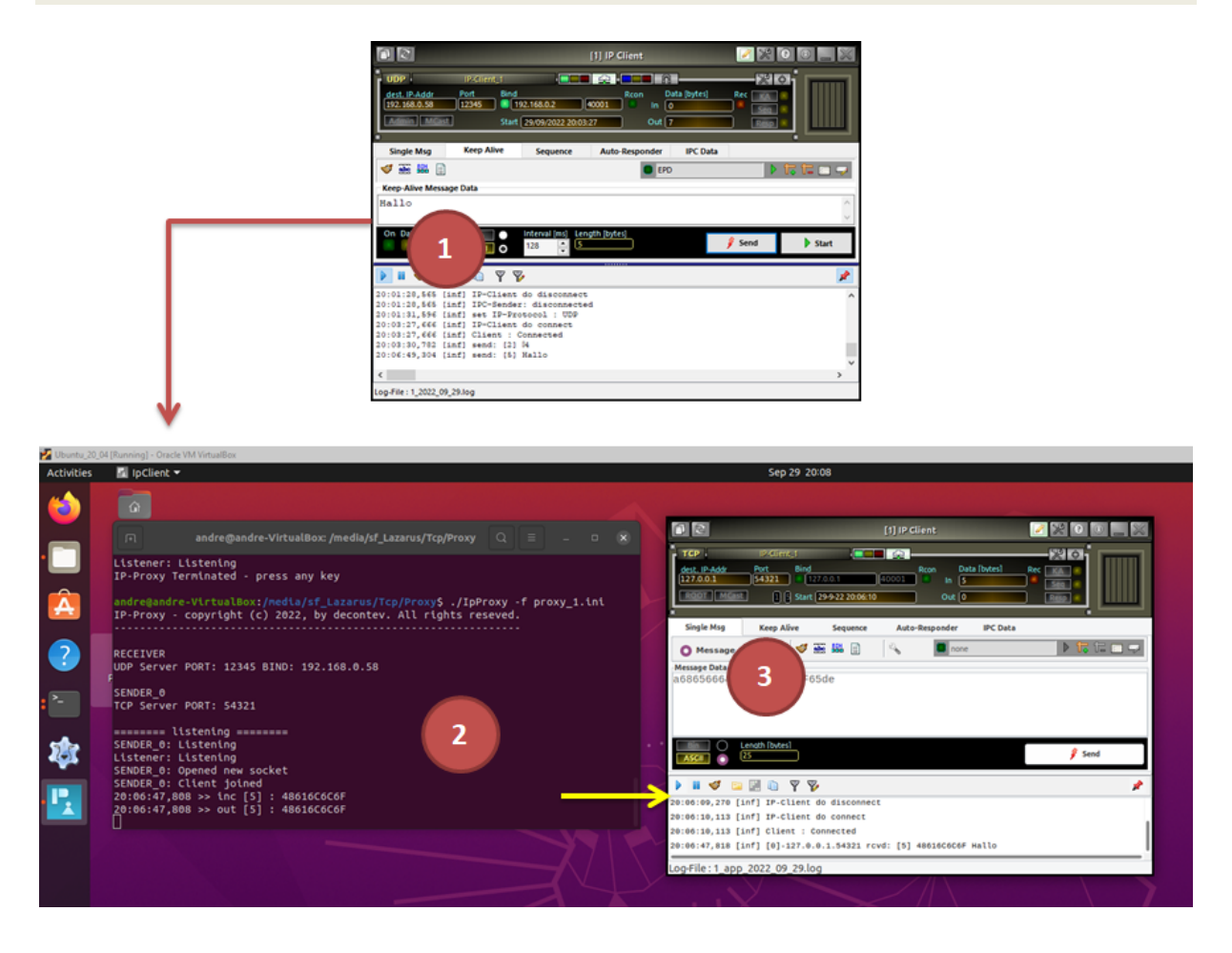

- **[1]** an UDP-Client application, running on a Windows system, sends out data via IP/UDP thereby these data shall be processed by a TCP-Client application on a Linux system
- **[2]** on the Linux system an IP-Proxy receives the data from the UDP-Client and redirects these via IP to a TCP-Client application on the same system
- **[3]** the TCP-Client application on Linux system processes the data

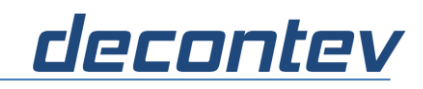

#### **Data for a Multicast-Group on Linux Server**

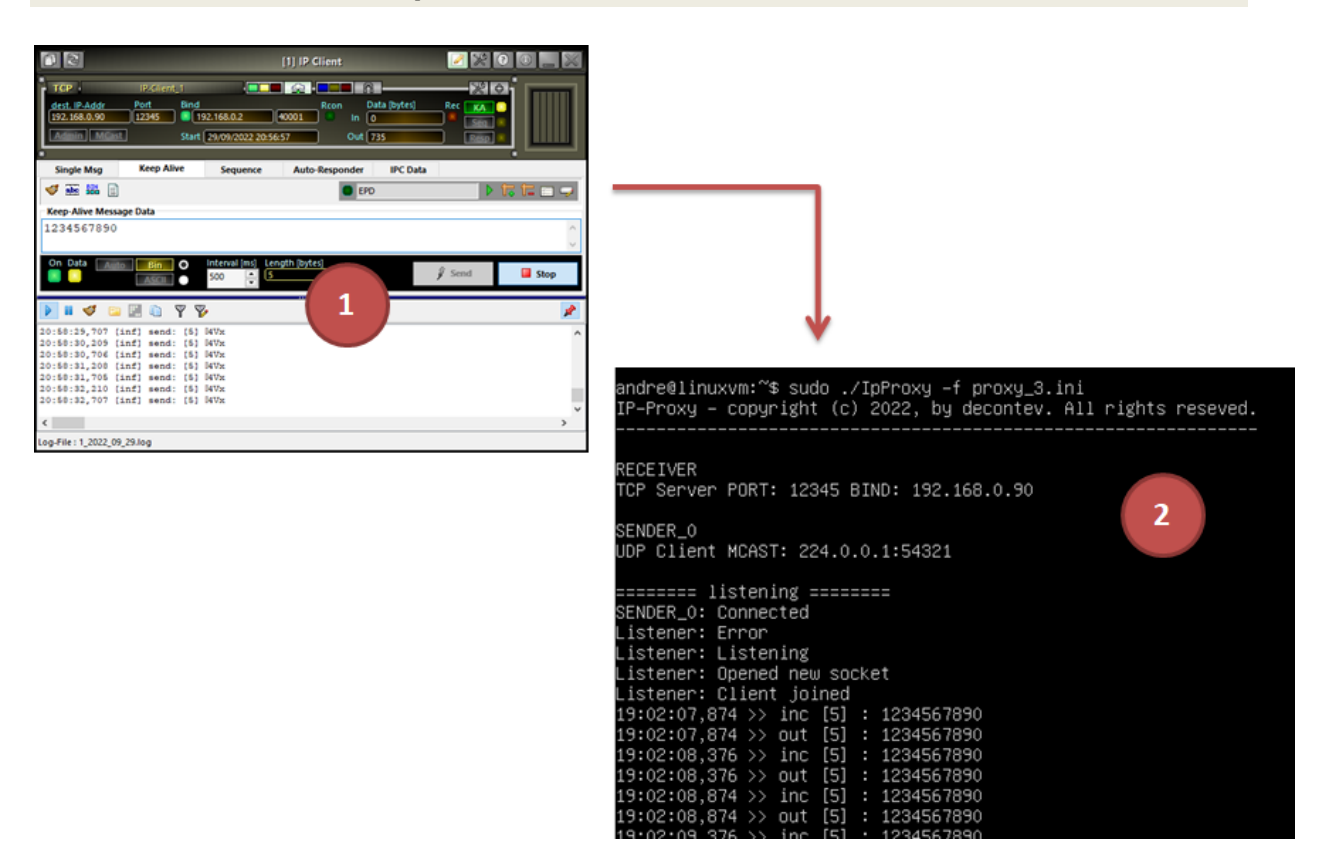

- **[1]** a TCP-Client application, running on a Windows system, sends out data via IP/TCP thereby these data shall be provided to a multicast-group on a Linux-Server system without graphical user interface (GUI)
- **[2]** on the Linux-Server system, an IP-Proxy receives the data from the TCP-Client and forwards this data via IP/UDP to the multicast-group defined on this system